# <span id="page-0-2"></span>**How to Copy a Schedule**

Λ **You can copy a schedule regardless of its state (Live, Published, Draft).**

- [Overview](#page-0-0)
- [How to copy a schedule](#page-0-1)

## <span id="page-0-0"></span>**Overview**

When creating schedules for your content, you'll often want to use some of the same items again in a future schedule. The copy feature allows you to duplicate all items in a schedule then delete or add items to create a new schedule.

## <span id="page-0-1"></span>How to copy a schedule

Click the **Actions tab** in the schedule you want to copy (Figure 1).

### Figure 1

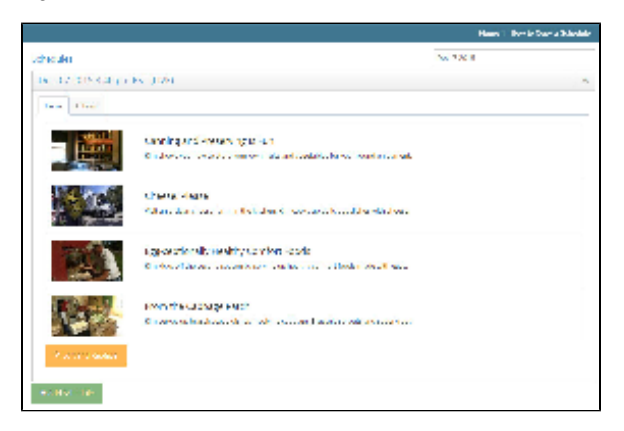

Click **Copy Schedule** (Figure 2).

#### Figure 2

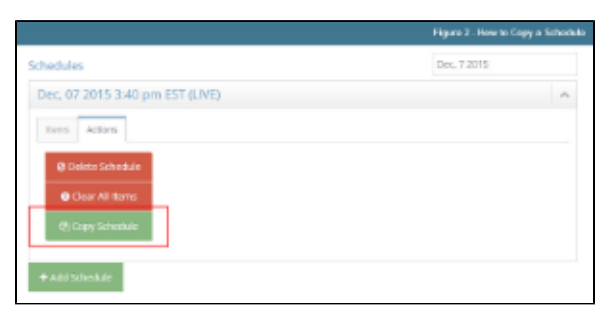

 $\bullet$ Adjust the calendar to reflect the date and time you want your new schedule to go live and click **Add** (Figure 3).

#### Figure 3

#### **Related pages**

- [Roles and permissions](https://docs.pbs.org/display/CUR/Roles+and+Permissions)
- [How to Copy a Schedule](#page-0-2)
- [Station Collections](https://docs.pbs.org/x/pjcF)
- [Show Collections](https://docs.pbs.org/x/uTcF)
- [How to Favorite a collection](https://docs.pbs.org/x/qTcF)
- [How to delete a schedule](http://docs.pbs.org/display/CUR/How+to+Delete+a+Schedule)
- [FAQ](https://docs.pbs.org/display/CUR/FAQ)
- [Glossary](https://docs.pbs.org/display/CUR/Glossary)
- [Image and Text Specs](https://docs.pbs.org/x/tDcF)

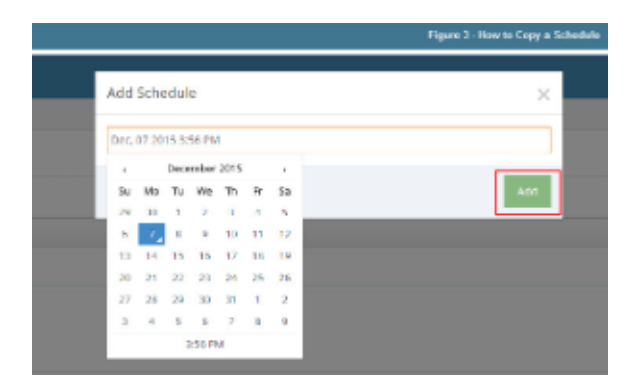

- The schedule has been copied and is in an "unsaved" state (Figure 4.1). This means that the schedule has not been saved. **If you leave the page without saving it will be deleted.**
- Use the **Edit** and **Remove** buttons to the right of each item to modify schedule items (Figure 4.2).

- To keep an item, simply leave it alone.
- To replace an item, click **Edit** next to the item you no longer want and replace it with a new item.
- To delete an item, click **Remove**.
- To keep all items and add new ones, click **Add Item** at the bottom of the screen.

Figure 4

0

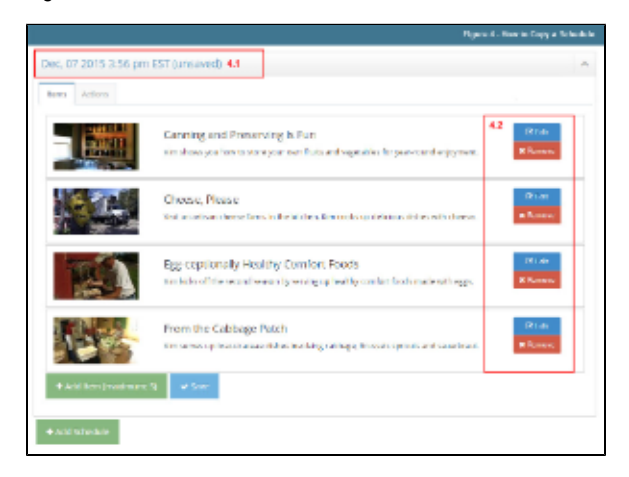

When you've finished making changes, click **Save** (Figure 5).

Figure 5

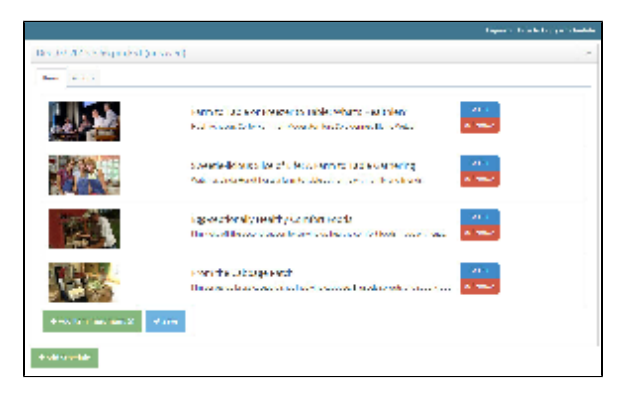

- After saving, your schedule is published (Figure 6).
- $\bullet$ Refresh the page to make the new schedule LIVE. It will go live at the date and time specified in step 3.

Δ

Δ

**Refresh the page by right clicking and clicking Reload/Refresh or using the reload button in the top navigation menu of your browser.**

#### Figure 6

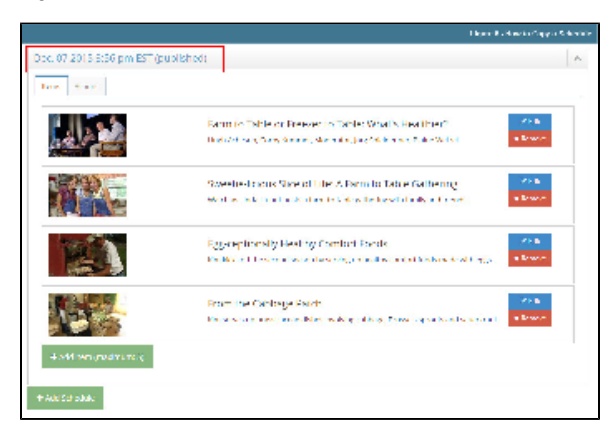